# 3.19 Trennflächen

Dialog: NX5/NX6

Zur Erstellung der Trennflächen wird eine Trennlinie benötigt, diese Trennlinie wird mit Hilfe der Isoklinen-Kurven erzeugt. Damit die entstehenden Trennflächen auch kostengünstig durch Fräsen hergestellt werden können, ist es notwendig, den Trennlinienverlauf möglichst tangential zu gestalten, d.h., die einzelnen Kurvenabschnitte sollen ohne Ecken oder gar Versatz in die Nachbarkurven übergehen.

TH)

Kurve extrahieren > Isokline-Kurven

Extract Curve> Isocline Curves

Als erstes wird die Isoklinen-Richtung (Entformrichtung) abgefragt. In unserem Beispiel unten ist das die Z-Richtung. Im nächsten Menü ist ein Winkel einzutragen, der im Normalfall mit 0° angegeben wird. Die Vorstellung, dass lauter Lichtstrahlen aus der Z-Richtung auf das Bauteil fallen und das Bauteil in Licht- und Schattenseite (Hinterschnitt, Düsen-/Auswerferseite) unterteilen, mag zum besseren Verständnis beitragen.

Wird bei Verknüpfen der Haken gesetzt, so sind die entstanden Kurven mit den Flächen verknüpft und erscheinen auch im Teile-

Navigator. Durch diese Abhängigkeit zur Fläche lassen sich die Isoklinen nicht ohne Weiteres bearbeiten. Eine Überarbeitung ist jedoch oft notwendig, da in den meisten Fällen kein geschlossener und tangentialer Kurvenzug entsteht (siehe Bilder unten). Es gilt also abzuwägen, ob man die durchgängige Parametrik unterbricht oder nicht. Leider ist es in der Praxis häufig so, dass man die durchgängige Parametrik unterbrechen muss, um zügig vorwärts zu kommen.

Bei der anschließenden Selektion ist der Schalter Alle in Volumenkörper zu bevorzugen, sofern ein Körper vorliegt.

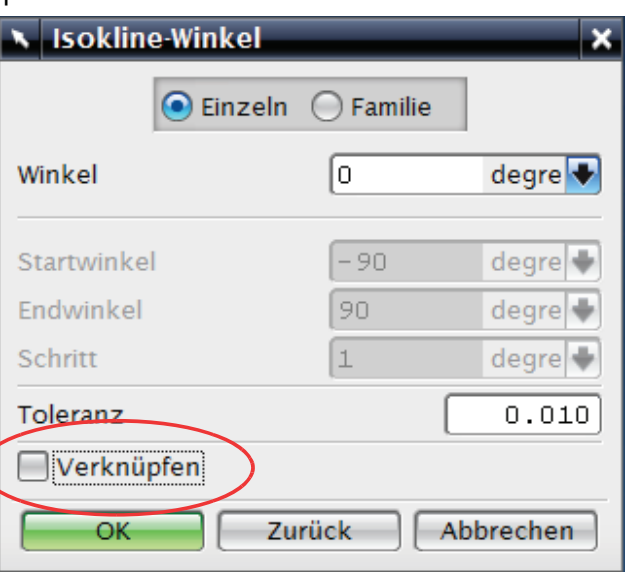

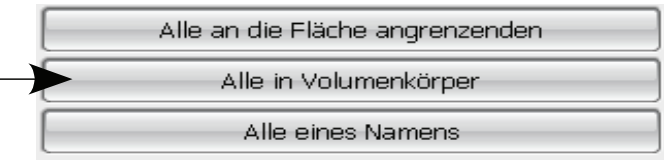

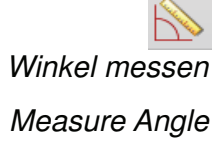

Nach dem Erzeugen der Trennlinie (Isokline) wird die Qualität der entstandenen Kurve optisch und durch Winkelmessungen überprüft. Die festgestellten Winkelfehler (linkes Bild) und Lücken (rechtes Bild) in der Trennlinie können folgendermaßen beseitigt werden.

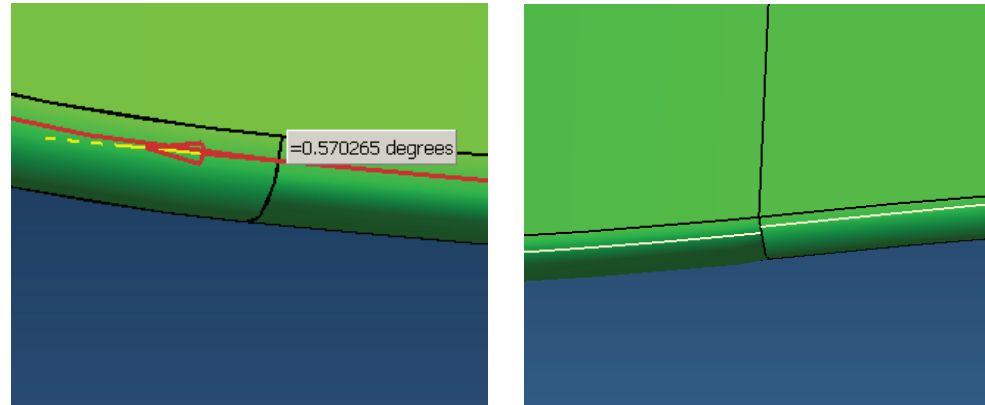

## 3.20 Aufbereiten der Trennlinie

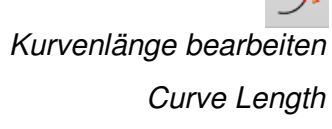

Um den Versatz der Kurven tangential überbrücken zu können, wird eine Kurve z.B. um 2 mm verkürzt. Die Lücke ist von der Bauteilgröße abhängig und sollte nicht zu klein gewählt werden, d.h., Lücken von

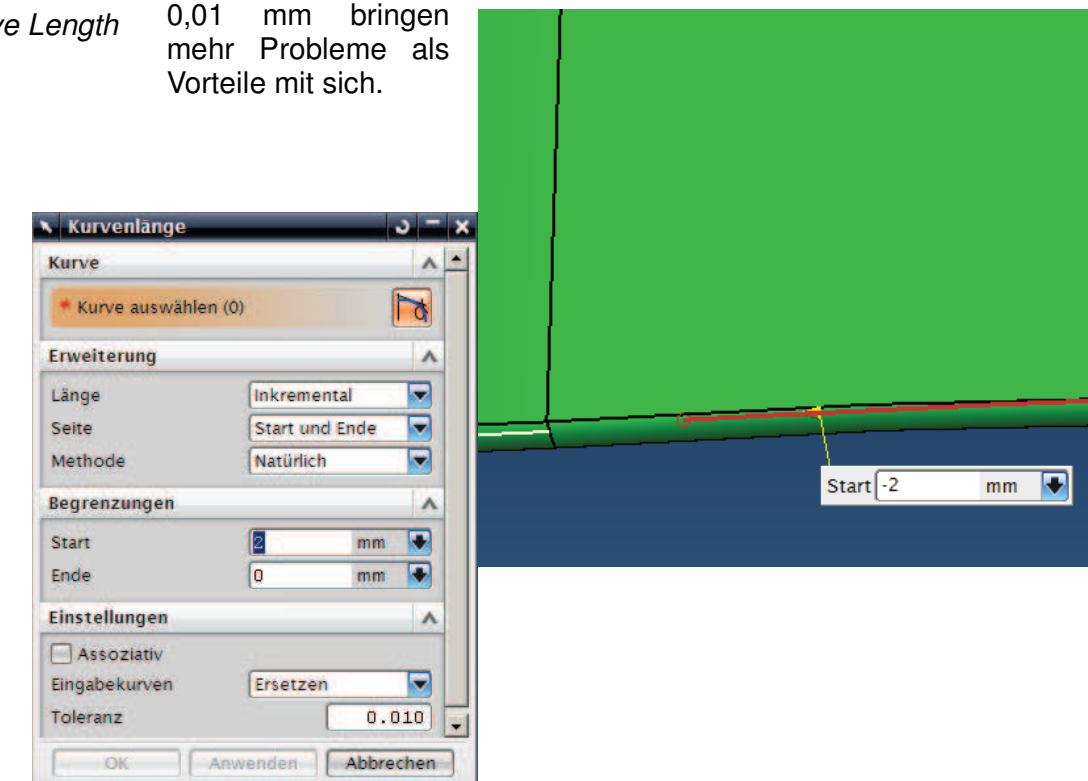

## 3.20 Aufbereiten der Trennlinie

Überbrückungskurve

N Überbrückungskurve Startobjekt Ä \* Objekt auswählen (0) Endobjekt  $\blacktriangle$ Optionen Objekt ÷ \* Objekt auswählen (0) **Brückenkurvenattribute** Ä **●** Start ● Ende  $\overline{\mathsf{v}}$ **Durchgang Position** v **Richtung** v Zwangsbedingungsflächen A Flächen auswählen (0) n) Radiuszwangsbedingung v Profilsteuerung ٨ Anwenden Abbrechen OK

geschlossen (in der Abbildung die blaue Kurve).

Bridge Curve

Mit der Auswahl Zwangsbedingungsflächen wird erreicht, dass die entstehende (blaue) Kurve in die ausgewählte Fläche "hinein gerechnet" wird und trotzdem tangential oder krümmungsstetig zu ihren beiden Nachbarkurven (weiß) ist. Das ist durchaus nicht selbstverständlich! Die Brückenkurve könnte ja von der grünen Fläche abheben und ein nachträgliches Projizieren in die Fläche würde ziemlich sicher einen Winkelfehler zwischen den Kurven (weiß/blau)

Anschließend werden die Lücken mit einer Überbrückungskurve

**Tipp:**

Brückenkurve in die Fläche rechnen lassen!

erzeugen, die Tangentialität wäre dann wieder zerstört. Der rechts dargestellte Bereich wurde mit einer Überbrückungskurve (blau) neu verbunden, da die weiße Isokline ziemlich "ruppelig" ausgefallen ist. Da die beiden Kurven erheblich voneinander abweichen, sollte man überprüfen, ob sich dadurch

neue Hinterschneidungen ergeben.

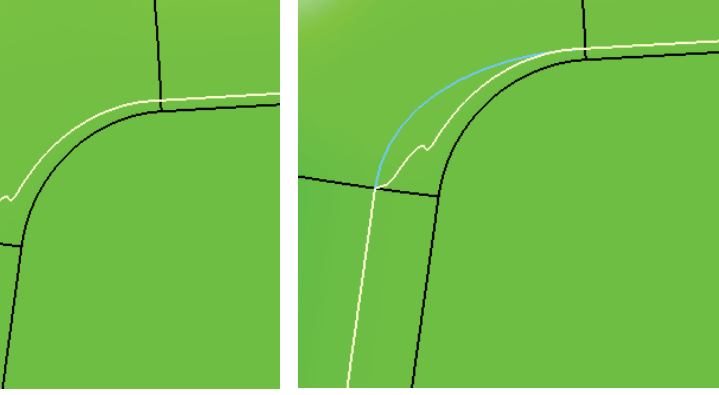

**Vorsicht!** Hinweis auf unsaubere Fläche! Diese "ruppige" Isokline (Trennlinie), die von NX errechnet wurde, könnte übrigens auch ein Hinweis auf eine "ruppige", unschöne Fläche sein, die überarbeitet werden muss. Hier in diesem Beispiel führt das aber zu weit.

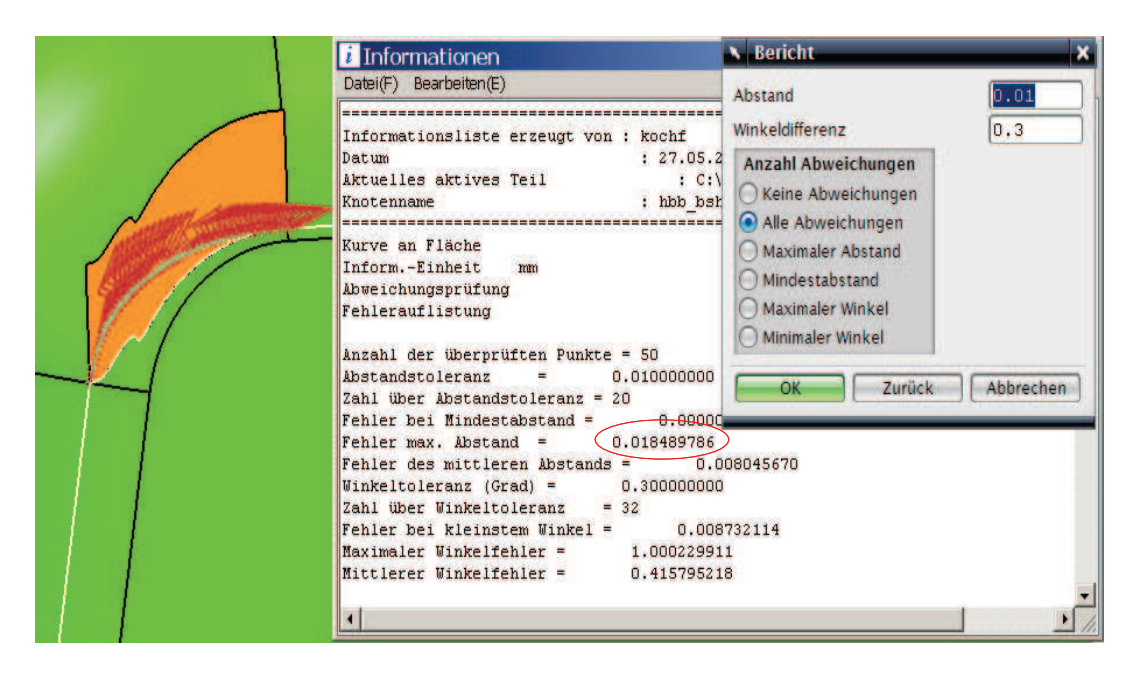

Ob durch die Brücke ein neuer Hinterschnitt entstanden ist, kann folgendermaßen überprüft werden:

Die Isokline-Kurve (weiß) wird in Entformrichtung extrudiert (die orange Fläche entsteht) und anschließend wird geprüft, ob unsere Brücke, die blaue Kurve von vorhin, auf dieser neuen orangen Fläche liegt (kein Hinterschnitt) oder ob sie von ihr abweicht (ein Hinterschnitt ist entstanden).

Überprüft wird mit

Analyse > Abweichung > Prüfung > Kurve zu Fläche (Analysis > Deviation > Checking > Curve to Face)

In unserem Fall ergibt sich eine Abweichung (ein Hinterschnitt) von 0,01849 mm. Ob diese Abweichung noch akzeptabel ist, muss der Fachmann selbst entscheiden. Die Entscheidung ist von zahlreichen Faktoren wie Bauteilgröße, verwendetes Material, Sichtfläche, Oberflächenbeschaffenheit etc. abhängig.

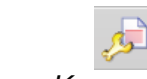

Bearbeiten > Kurve > Parameter

> $Edit > Curve >$ **Parameters**

Eine andere Stelle in unserem Bauteil (Bild nächste Seite):

Der festgestellte Winkelfehler zwischen weißer Trennlinie und hier rot markierter Nachbarkurve kann über die Funktion Kurvenparameter bearbeiten beseitigt werden. Dabei wird einer der beiden Kurven die

Anfangsneigung der Nachbarkurve mitgegeben. Das Menü dazu ist in der Abbildung mit zu sehen. Meist ist es besser, die stärker gekrümmte Kurve der flacheren Kurve anzupassen, da die Korrektur dann weniger auffällt als bei der umgekehrten Reihenfolge. Da durch diese Aktion eine Kurve verändert wurde, ist ggf. wieder zu prüfen, ob die veränderte Kurve sich bei dieser Anpassung von der Fläche "abgehoben" hat. (Analyse Kurve zu Fläche siehe oben).

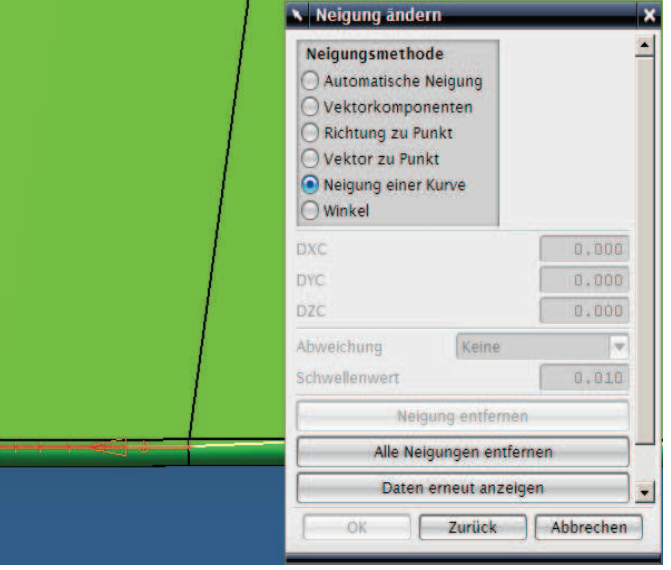

# 3.21 Trennflächen erstellen

Nachdem alle Kurven der Trennlinie überarbeitet wurden, werden die Trennflächen erstellt. Dazu bietet NX zahlreiche Möglichkeiten an. Hier einige Beispiele:

Bei dem Bauteil in der nächsten Abbildung werden die Hauptbereiche der Trennflächen durch Extrusion in X- und Y-Richtung erzeugt.

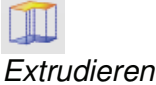

**Extrude** 

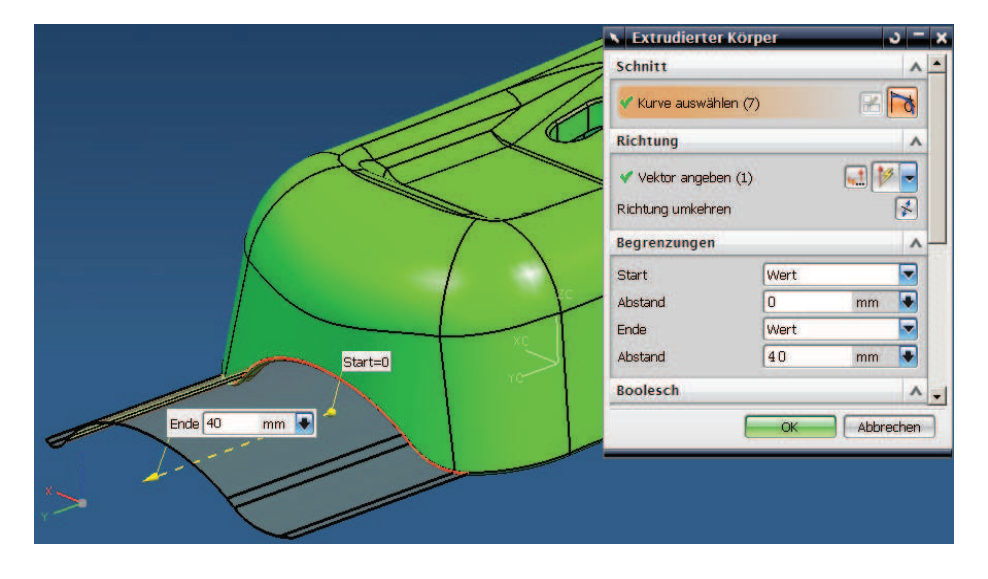

Jetzt müssen noch die Lücken zwischen den extrudierten Flächen geschlossen werden. Die dazu benötigten Stützkurven und Flächen werden folgendermaßen erzeugt:

Im hinteren Bereich erstellen wir eine Hilfslinie.

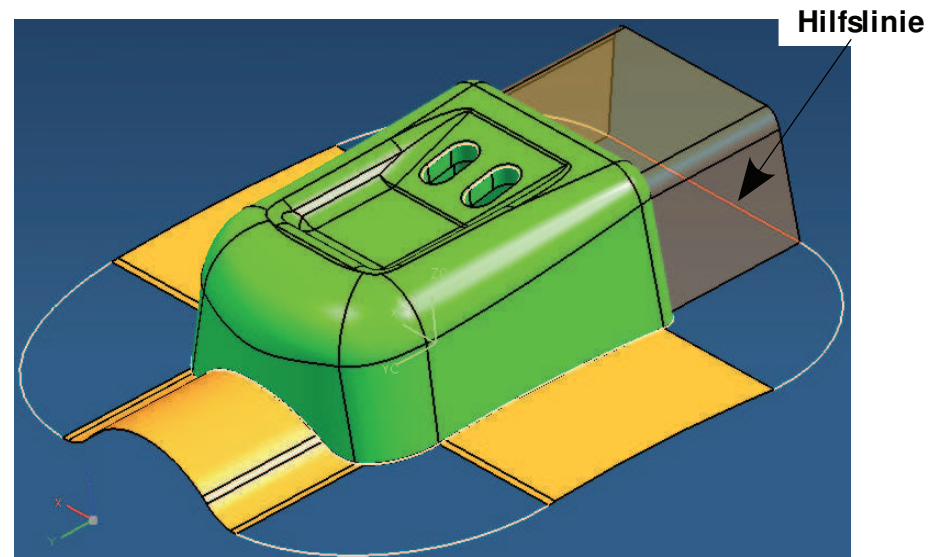

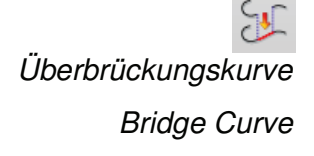

Anschließend werden die Lücken mit Überbrückungskurven verbunden (Bild oben, weiße Kurven) und mit der Funktion Kurvengitter geschlossen.

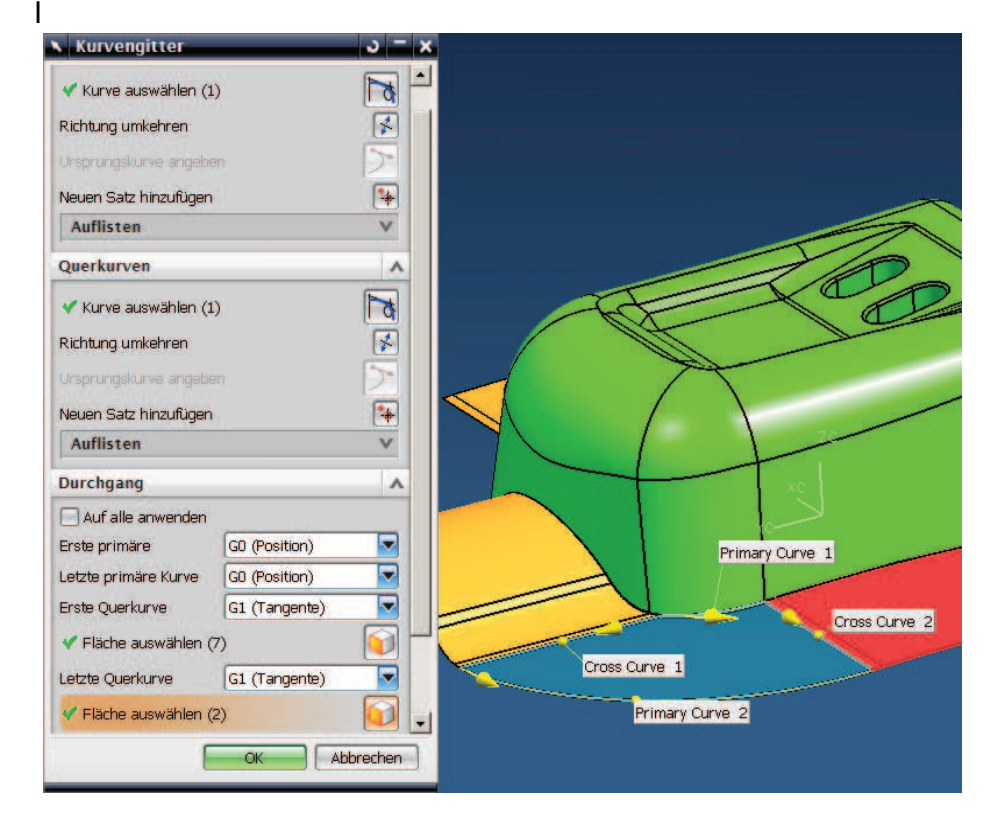

**Kurvengitter** Through Curve Mesh

### 3.21 Trennflächen erstellen

Noberfläche mit n Seiten ... Typ  $\bigcirc$ Ô Auswahlschritte Filter Alle ē **UV Orientierung Bereich** ○ Ausrichtung ○ Vektor An Begrenzung trimmen Man Begrenzung ummen<br>Megrenzungsfläche übereinstimmen Abstandstoleranz  $0.01$ Winkeltoleranz  $0.3$ Ziehen Zurück Abbrechen OK

Die beiden Durchbrüche werden mit Regelflächen (orange Fläche)

und Oberfläche mit n-Seiten (hellblaue Fläche) geschlossen.

Regelflächen Ruled

Oberfläche mit n-Seiten N-side Surface

**Tipp:** die besten Ergebnisse erzielt man hier mit der Einstellung UV-Orientierung = Bereich

Nun verlängern wir noch die Eckflächen, damit später beim Erstellen des Einsatzes genügend Fläche ("Material") vorhanden ist.

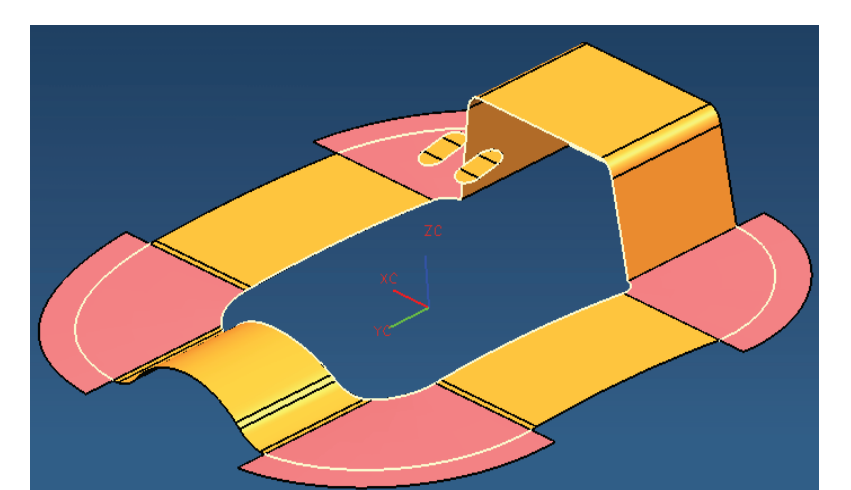

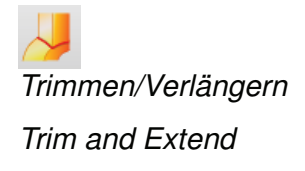

**Zusammenfügen** Sew Im Anschluss werden die Flächen zusammengefügt. Die entstandenen Trennflächen weisen meist noch kleine Lücken zum Bauteil auf, die durch das Verändern (Aufbereiten) der Trennlinie entstanden sind. Diese lassen sich jedoch wie folgt beseitigen:

Trennflächen entlang der Innenkante (rot markiert) in Richtung des Bauteils mit dem Befehl Trimmen/Verlängern um einen kleinen Wert (z.B. 0,1 mm) verlängern.

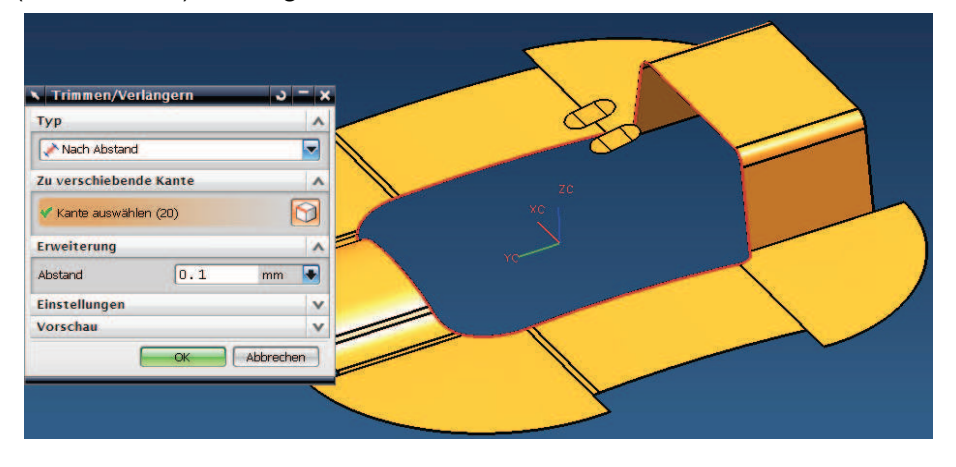

Anschließend mit dem Befehl Körper trimmen wieder "zuschneiden".

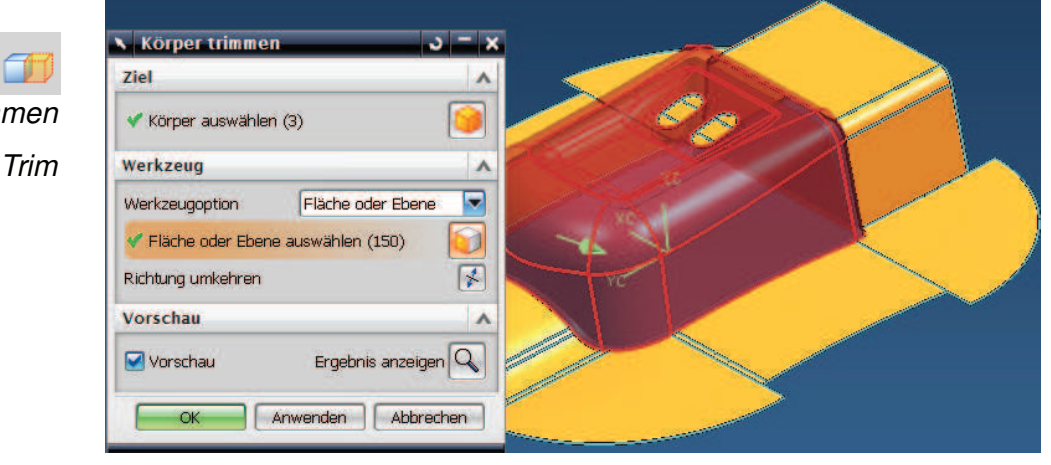

Mit den entstanden Trennflächen kann jedoch noch kein Formeinsatz erstellt werden. Dazu muss das Bauteil noch in Düsen- und Auswerferseite aufgeteilt und mit den Trennflächen verbunden werden.

In der Praxis werden oft weitere Möglichkeiten zum Erstellen von Trennflächen benutzt (siehe nächste Seite). Die detaillierte Vorgehensweise würde den Rahmen dieses Kapitels jedoch sprengen. Hier sei auf spezielle Fachbücher zum Thema Freiformflächen verwiesen (z.B.: UNIGRAPHICS NX4, Modellierung von Freiformflächen, von Walter Hogger, ISBN-10: 3-446-40567-4).

Trimmen/Verlängern Trim and Extend

**Trimmen** 

200

**Erweiterung (Extension)** 

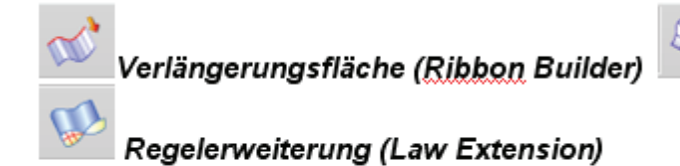

Die Trennfläche in der Abbildung wurde mit dem Befehl Erweiterung erstellt. Die Angabe dieser Befehle soll als Hinweis verstanden werden, dass es zur Erstellung von Trennflächen kein Patentrezept gibt. Es ist immer von der Aufgabenstellung abhängig, welcher Befehl zum Einsatz kommt.

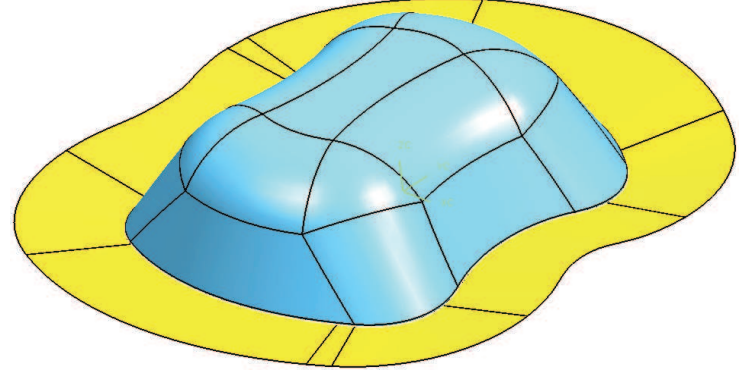

# 3.22 Volumenkörper in Flächenkörper umwandeln

Mit der Funktion Extrahieren wird die Außenhaut unseres Volumenkörpers abgeleitet. Der Volumenkörper kann nun auf einen anderen Layer geschoben oder ausgeblendet werden. Anschließend werden die Flächen wieder zusammengefügt. (**Achtung!** unter Voreinstellung > Konstruktion > Allgemein die Einstellung Körpertyp auf Fläche umstellen, da man sonst wieder einen Volumenkörper erhalten würde).

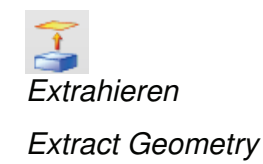

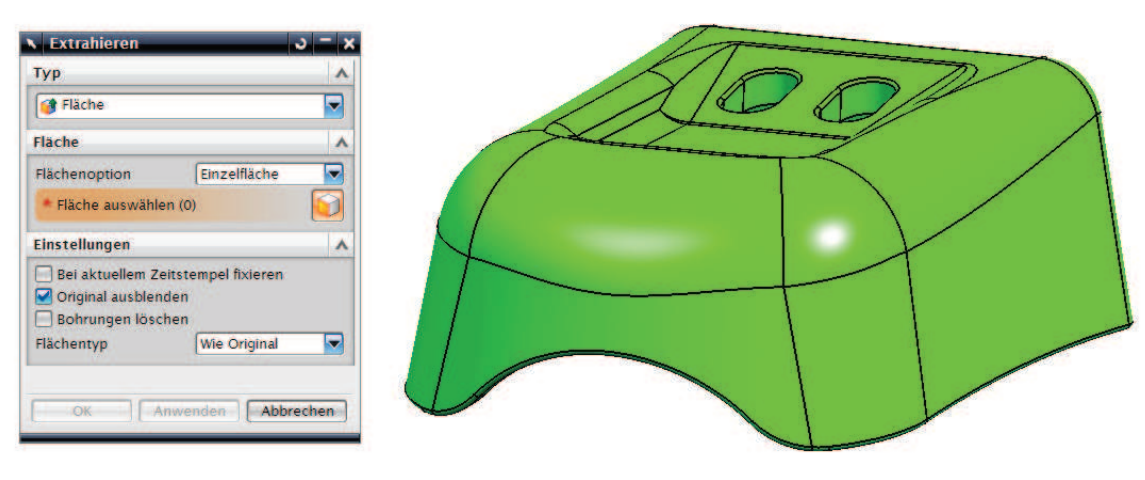

**Getrimmter** Flächenkörper Trimmed Sheet

Der entstandene Flächenkörper (grün) kann nun mit der Funktion Getrimmter Flächenkörper geteilt werden. Als Begrenzungsobjekte (Boundary Objects) dienen die orangen Trennflächen. Bei dieser Aktion verschwinden alle grünen Flächen, die (hier) zur Düsenseite des Formnestes gehören. Die Flächen der Auswerferseite bleiben erhalten und werden mit den Trennflächen zu einem Flächenverband vernäht (unteres Bild, alles orangefarben).

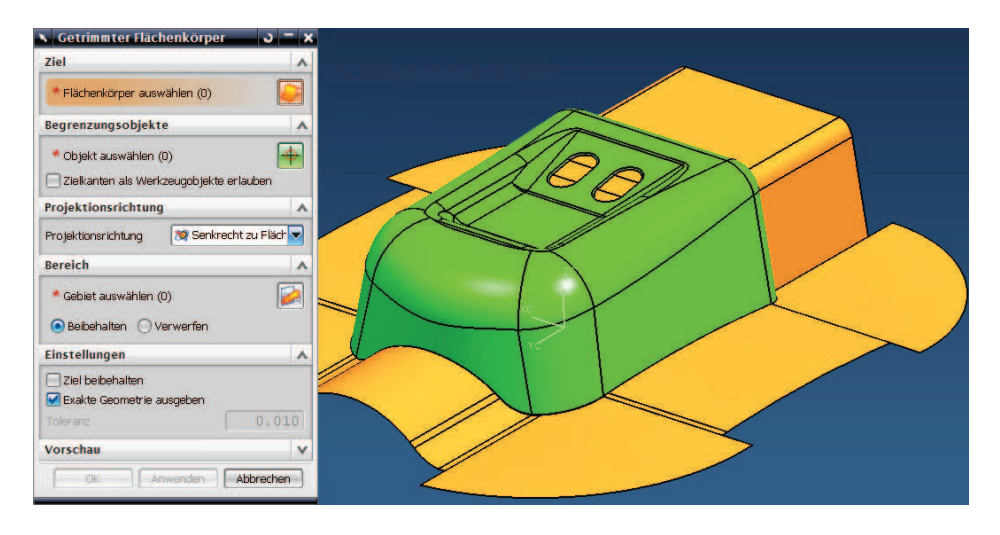

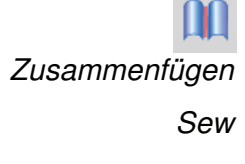

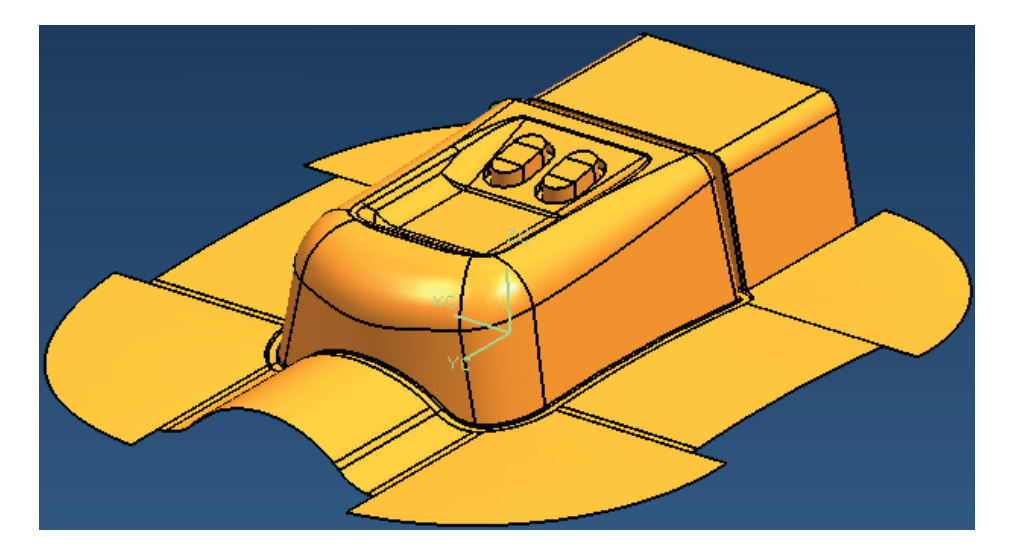

Mit dem so entstanden Flächenverband lässt sich nun in weiteren Schritten ein Formeinsatz erzeugen.

#### 3.22 Volumenkörper in Flächenkörper umwandeln

Die Außenkontur des Einsatzes (roter Quader) werden mit Grundkurven oder einer Skizze erstellt, da ein Quader (Block) schlecht zu positionieren und auch die Größenabschätzung schwieriger ist. Der Block, der durch die Extrusion der Kurven entsteht, wird von dem vorhin erstellten Flächenverband zerteilt (Funktion: Trimmen).

Trimmen Trim

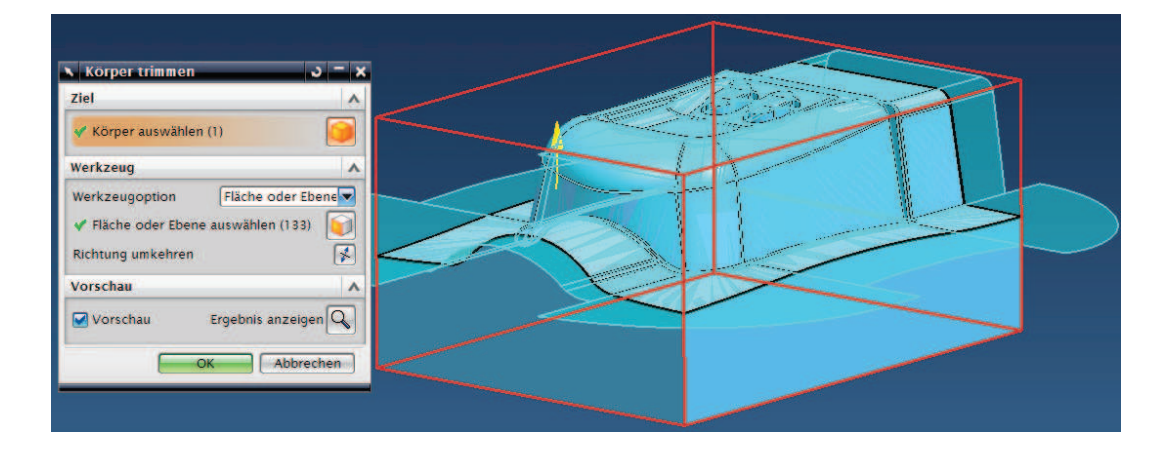

Das gleiche Ergebnis erhält man auch, wenn man bereits beim Extrudieren die Endbegrenzung auf "Bis Auswahl" (Until Selected) stellt und die Trennflächen auswählt.

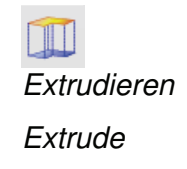

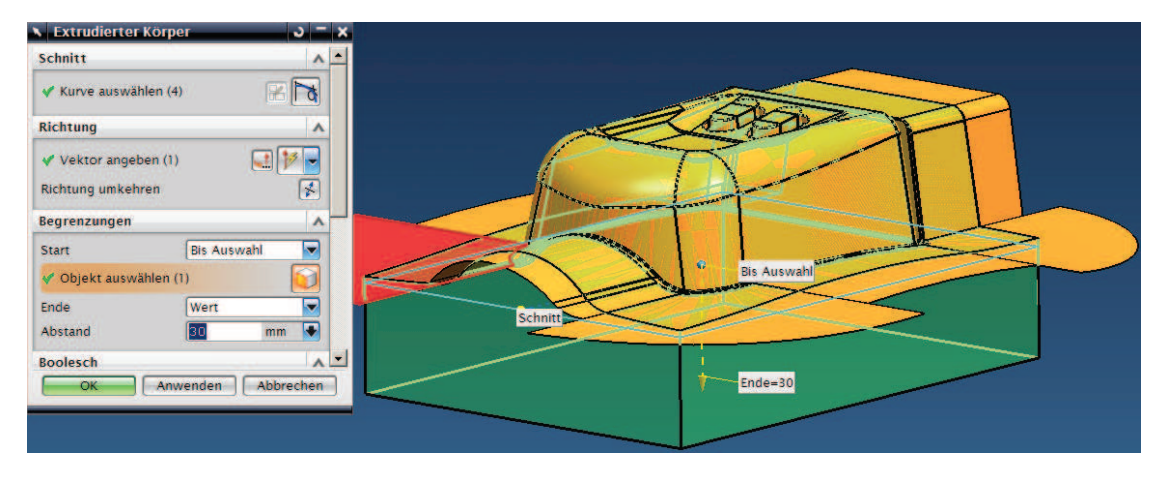

Der Düsenseiteneinsatz wird in gleicher Weise erstellt. Durch die Vielfalt der in NX5 und NX6 angebotenen Funktionen könnten einige Einzelschritte auch mit anderen Methoden erstellt werden. Manchmal ist es vorteilhaft, mehrere ähnliche Funktionen zur Verfügung zu haben, da man dann eine andere Möglichkeit wählen kann, wenn der erste Weg nicht zum gewünschten Ziel führt.